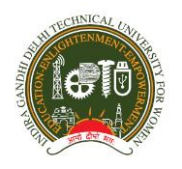

# **INDIRA GANDHI DELHI TECHNICAL UNIVERSITY FOR WOMEN Kashmere Gate, Delhi – 110006 EXAMINATION DIVISION**

Date: 14/07/2020

# Important Instructions to the Candidates for RAT and CET (for MCA), IGDTUW-2020

1. Please appear for the applicable test(s) by going to <https://wheebox.com/igdtuw>and logging in using your Login ID and Password which will be sent a day before by supporst@wheebox.com.

# 2. Schedule for Mock Test Date(For RAT and CET( for MCA): 17/07/2020; Timings: 10 AM and will be open till 6pm.

**A webinar on "Brief overview of the entire online exam process for RAT and CET (forMCA)will be held from 10 AM to 11 AM on 16th July 2020as per zoom Meeting ID: 388 371 8939 and Passcode: IGDTUW. All the candidates are requested to attend the same to avoid any issues on the lastminuteand make ready for the test.** 

3. Schedule of Final Test

A. For RAT:-

Date of Exam: **18thJuly, 2020(Saturday)**; from **10:30 A.M to 11:30 A.M**

 Students are advised to Login sharp by 10: 30 AM . However the candidate can last login at 11 am due to any technical issue .No candidate will be allowed to login after 11am.

The Test will be of one hour duration.

```
B. For CET (for MCA) :- 
Date of Exam: 19thJuly, 2020(Sunday); from 10:30 A.M to 11:30 A.M
```
Students are advised to Login sharp by 10: 30 AM . However the candidate can last login at 11 am due to any technical issue .No candidate will be allowed to login after 11am.

The Test will be of one hour duration.

# 4. Download Wheebox exam browser using the following link before the Mock exam & Final Exam-

[https://statiswheebox.z29.web.core.windows.net/wet1-wbox/WEB\\_v10.msi.](https://statiswheebox.z29.web.core.windows.net/wet1-wbox/WEB_v10.msi) Steps to download and install the SEB –

- I. Go to [https://statiswheebox.z29.web.core.windows.net/wet1-wbox/WEB\\_v10.msi](https://statiswheebox.z29.web.core.windows.net/wet1-wbox/WEB_v10.msi) to download the SEB setup file.
- II. Double click on the setup file to start the installation and continue.
- III. Once the setup is successfully installed, you will get a blue icon named "WEB"(don't click on it.)

If dotnet 4.5 is not installed on your system, pls go to [https://www.microsoft.com/en](https://www.microsoft.com/en-in/download/details.aspx?id=42642)[in/download/details.aspx?id=42642](https://www.microsoft.com/en-in/download/details.aspx?id=42642) and download and install dotnet 4.5. If dotnet 4.5 is installed, pls ignore this step and move to step 2. Please read the following instructions thoroughly before you start the examination–

### 5. How to take assessment:

- I. Open URL <https://wheebox.com/igdtuw>
- II. Login with your login credentials *(Login ID & Password)*
- III. You will get a pop-up, click on "Open Safe Exam Browser" to open the test in SEB
- IV. SEB will open, the user will not be able to move to any other application/window. Click on the Start Test button to start the test
- V. Start attempting the questions. Once you have answered all the questions, click on the "End Test" button to submit your test
- VI. Click on the "shut down" symbol on the bottom right side to exit SEB.

## *After logging in, click on the test name to start the test and open the test in Wheebox Exam Browser. (This browser will work on Windows OS only, not on Macbook or Safari browser or on a mobile phone)*

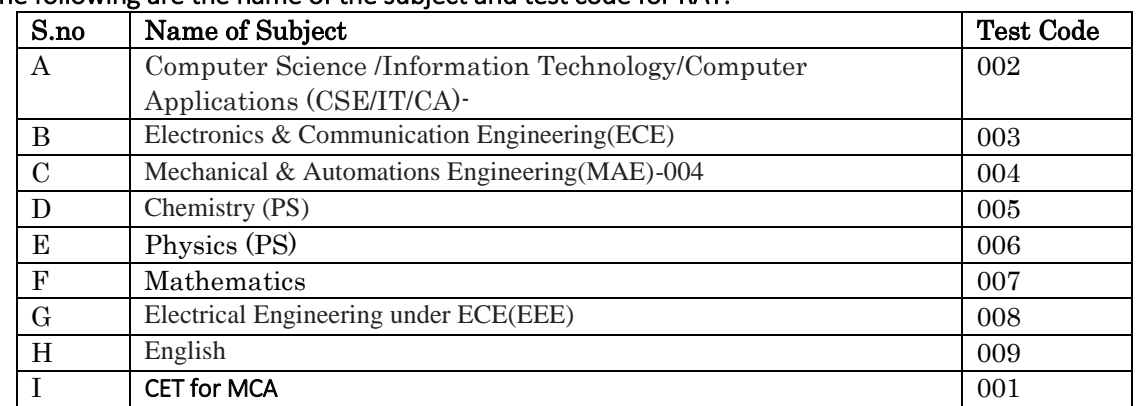

#### 6. The following are the name of the subject and test code for RAT:-

### 7.Important Instructions & Guidelines for taking Online Proctored Examinations through Wheebox Platform:

- I. Please note that the student will be allowed to take the exam as per the subject wise exam allotted.
- II. All questions are MCQs and no negative marking.
- III. All questions are mandatory.
- IV. Students are required to have a Laptop with an embedded Camera / separate Web Cam unit for appearing for the examination. Please note that this is mandatory. Note that in case you do not have a Web Camera, you will not be able to take the examination.
- V. Please note that Laptops / Desktops with Windows OS- Windows 7 and above are preferred. Students should not use Mac OS or any other OS.
- VI. An online Proctor will be monitoring your test throughout the entire duration. Proctor can Pause your test, Take Snapshot remotely and Chat with you in case of any suspicious activity.The online examination system bears Artificial Intelligence(AI) features which will be continuously monitoring the students during the entire duration of examination. It will continuously view your Live Video, your Images and the Screens of your Laptop/ Desktop.

Students must not attempt the examination using a Mobile Phone. The examination must be attempted only using a suitable Laptop / Desktop.

- VII. Please make sure that your Laptop is fully charged before appearing for the examination as a measure against unexpected power outages.
- VIII. Please note that the Examination Link, Username and Password for this Examination remains the same.
- IX. Please ensure that you are seated alone in a room for taking the examinations. Also ensure that you are seated in a well illuminated area for taking the examination.
- X. Please make sure you make the final submission only after completing the examination. You will be asked to confirm in case you accidentally try submitting the examination before the completion of the duration. Please note that once you make the final submission, you will not be able to take up the examination again.
- XI. In case if you are facing any technical issues during the examination, please reach out to below Support team members over phone nos. 72047 88861 and 97427 29815 and You can drop a mail to Support Mail ID: [support@wheebox.coma](mailto:support@wheebox.com)nd ratcet2020@gmail.com

# **8. System requirements: The following are the system requirements of your laptop/ desktop**

- I. Internet Bandwidth: The minimum required bandwidth is 1 Mbps of internet speed on each machine.
- II. Machine Configuration: RAM RAM Minimum 2GB (though 4GB is recommended), Processor Speed- 1.5 Ghz and above. Preferred Operating System – Windows 7 and above.
- III. Wheebox Examine Browser must be installed in order to appear for the test. Users can download it from the examination portal. (This will not work on MACBOOK OR MOBILE PHONE OR SAFARI BROWSER)
- IV. Preferred browsers: For taking the test, recommended browsers are Google Chrome (Ver. 75 or above), Mozilla Firefox (Ver. 70 or above).
- V. A web camera must be available for the test. Must have Laptop/Desktop for taking the test.
- VI. Microphone is recommended.
- VII. Valid Id proof. Student ID Card/Government ID Card
- VIII. If your internet disconnects during submission contact the Help centre on the given number and don't close your window.

# IX. Make sure that pop-up blocker is disabled on your browser. IT WILL NOT WORK ON MAC OS.

Pls note: You are requested to visit regularly for any updates of the test  $@$  [www.igdtuw.ac.in](http://www.igdtuw.ac.in/) and must follow all the above guidelines. You are advised not to use any online/ offline resources, discussion with others and any such unfair means of activities of examinations during the examination to avoid cancellation of your eligibility and action as per the university norms<https://igdtuw.ac.in/images/stories/examination/regulation%20ufm%20-%20examination.pdf>.

#### With Best Wishes